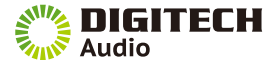

# Portable Wi-Fi Audio Streaming Speaker

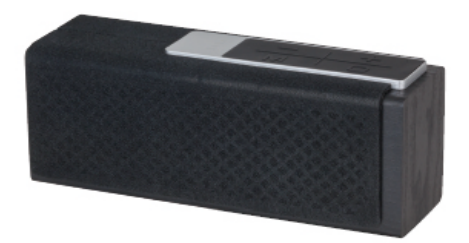

User Manual XC-5230

# Wi-Fi Smart Speaker

### Box Contents

- 1 x Wi-Fi Speaker
- 1 x Micro USB cable
- 1 x Power Supply
- 1 x 3.5mm audio cable

Operating Instructions

How to Connect Wi-Fi Speakers by Muzo App

1.Search for Muzo Player in App Store, and install it.

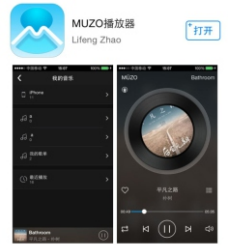

- 2. Connect the speaker(s) to your Wi-Fi network.
- Press and hold the power button for 3 seconds to turn on the speaker;
- 2 Connect your smart device(s) to the same router;

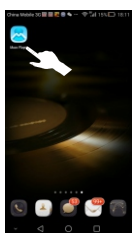

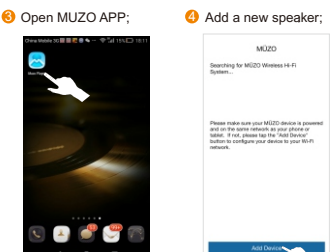

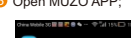

**6** Short press the WPS key. After hearing Wi-Fi Searching, go to NEXT;

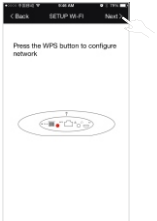

**7** While the speaker is connecting to the router, you will hear the Wi-Fi Connecting;

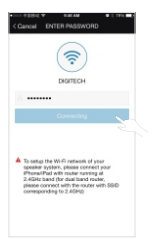

6 Input the router password and press Connect;

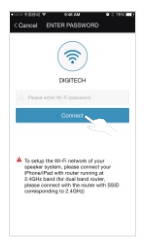

**8** After the speaker is connected, you will hear the Wi-Fi Connected, then go to Next;

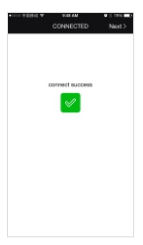

3.Add another speaker to the Wi-Fi network.

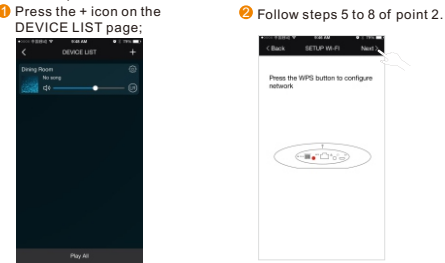

4. Mobile devices directly connect to the speaker.

If there is no router , please connect your smart device to your speaker by Wi-Fi directly, then you can play the local music through MUZO app. or any other apps that support AirPlay, DLNA or Spotify Connect.

5.App Interface

There are 3 interfaces, Menu, Music list & player and Device List, can be switched by sliding on the screen.

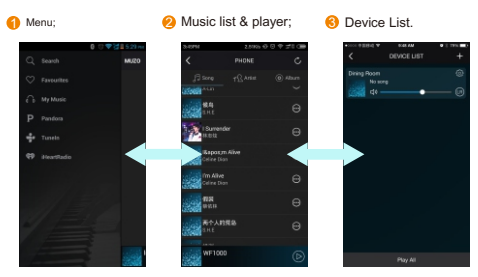

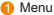

- **B** Search: search for music from internet by Pandora engine.
- **D** Favourites: favourite music list.
- **My Music: can choose music from mobile phone/upnp/play list.**
- <sup>9</sup> Pandora: online music.
- **e** TuneIn: internet radio.
- **D** iHeartRadio: internet radio.
- <sup>g</sup> Line in
- 2 Player

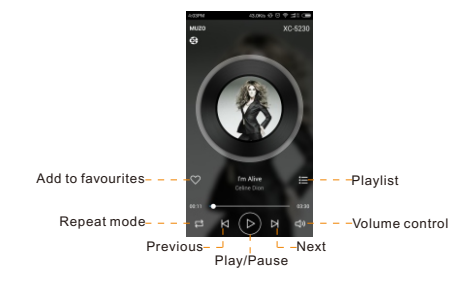

**6** Device List

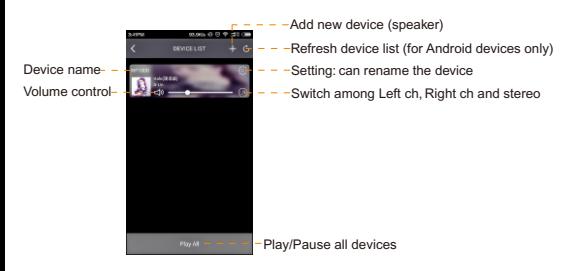

6.Multi-room Function

In the DEVICE LIST, all devices(speakers) can be Multi Mode or Solo Mode.

**D** Multi Mode: All devices in the same group **6** play the same song at the same time.Any device can be L-ch, R-ch or stereo.

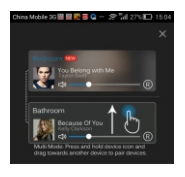

**G** Solo Mode: All devices play music separately.

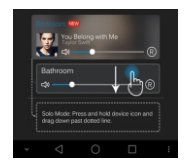

## How to connect Wi-Fi speakers by DLNA and AirPlay from mobile device

Once the speaker is set up via your router, connect the speaker and the smart device in the same network as the Muzo app.

For DLNA (Requires a DLNA enabled player):

Find the DLNA share icon in the music player to stream the music to the speaker. Note:Sometimes, the DLNA on the player is required to be set to the open state first.

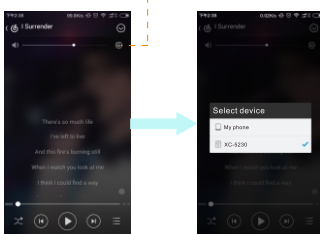

DLNA share icon

Tips: Please note that the location of the share icon may be different from player to player.

For AirPlay (Requires an Airplay enabled player): Find the AirPlay share icon on iPhone/iPad/iPod to stream the music to the speaker.

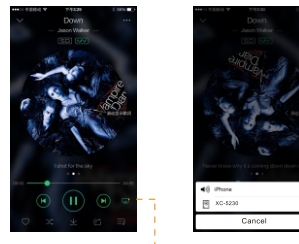

AirPlay share icon

Tips: Please note that the location of the share icon may be different from player to player.

# How to connect the Speaker by DLNA from PC

- The speaker must first be connected to the same network as the PC
- For DLNA playback, a DLNA enabled player is required (For example Windows Media Player, etc).

To connect your speaker to your home network:

1. Connect your speaker to your home network. This may involve connecting an Ethernet cable from your speaker or other computer to your wired network or it may involve configuring your speaker or other computer to use a wireless network adapter to connect to your wireless network.

2. Turn the speaker on, and then follow any configuration instructions that may be required.

Turn on media sharing

If media sharing is not already turned on, you need to turn it on.To turn on media sharing

1.Click the arrow below the Library tab, and then click Media Sharing.

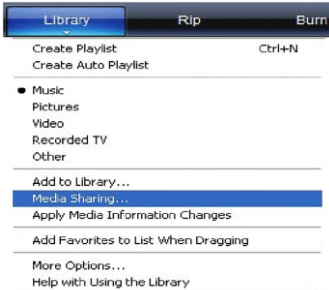

2.In the Media Sharing dialogue box, select the Share my media check box.

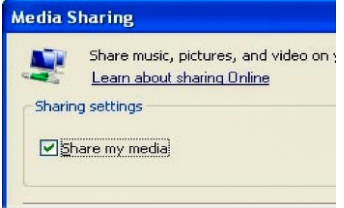

Choose which devices to share your media with

After you turn on media sharing, you need to select the devices that should have access to your Player library.

1. In the list of devices below the Share my media to check box, select a device (For example XC-5230).

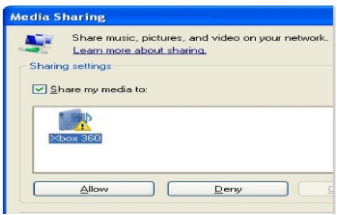

2. Do one of the following:

- If you want to share your media with the computer or device you have selected, click Allow.
- If you don't want to share your media with the computer or device you have selected, click Deny.

For information about how to customise what media you share with the device, see "Change settings for sharing media" in Windows Media Player Help.

Note that you can also allow or deny devices by clicking the notification that appears when the Player detects a new device on your network.

#### Play shared media

After you have allowed your computers and speaker to access your Player library, you are ready to use your speaker or other computer to select content to play.

Note: Set up may differ depending on DLNA player used.

## Product Diagram

Tips:L for long press, S for short press.

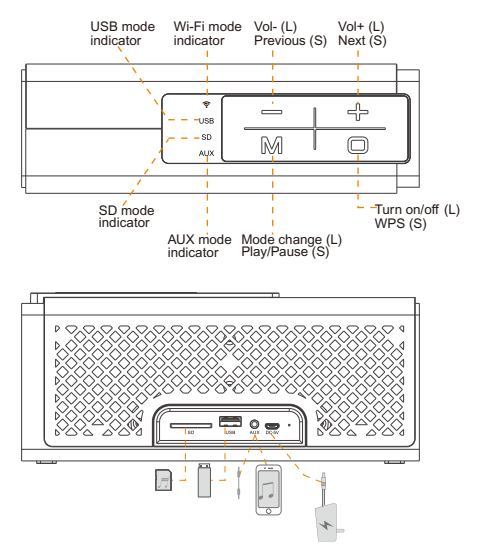

## Trouble Shooting

- 1. If your smart device is connected to a 5GHz router, the speaker cannot receive the connecting request sent by the smart device.This device operates on 2.4GHz frequency.
- 2. The router is connected with your smart device by Enterprise WPA which is not supported by the speaker
- 3. Limitations from the router as follows:
	- A. The router is set to configure static IP.
	- B. The router is set a MAC address restriction, only given addresses can connect to it.
	- C. The router is set as a internal portal, which means after connecting to the router, the smart device will appear a pop-up page automatically or by hand. Users need to enter a password to connect the internet, but, this action is not available for the speaker
- 4. A restriction set by the IGMP of the router may lead to failing to add device.
- 5. A bad network environment, long distance from the router and weak signal will lead to failing to add the device.

### Specifications

Output power: 8W x 2 RMS Frequency: 2.4GHz Speaker Size: 2.5" x 2 Battery Capacity: 7.4V 1800mAh External Audio Model: 3.5mm AUX/SD/USB Product Size: (L) 240mm x (W) 79mm x (H) 98mm

> Distributed by: TechBrands by Electus Distribution Pty.Ltd. NSW 2116 Australia Ph: 1300 738 555 Int'l: +61 2 8832 3200 Fax: 1300 738 500 www.techbrands.com